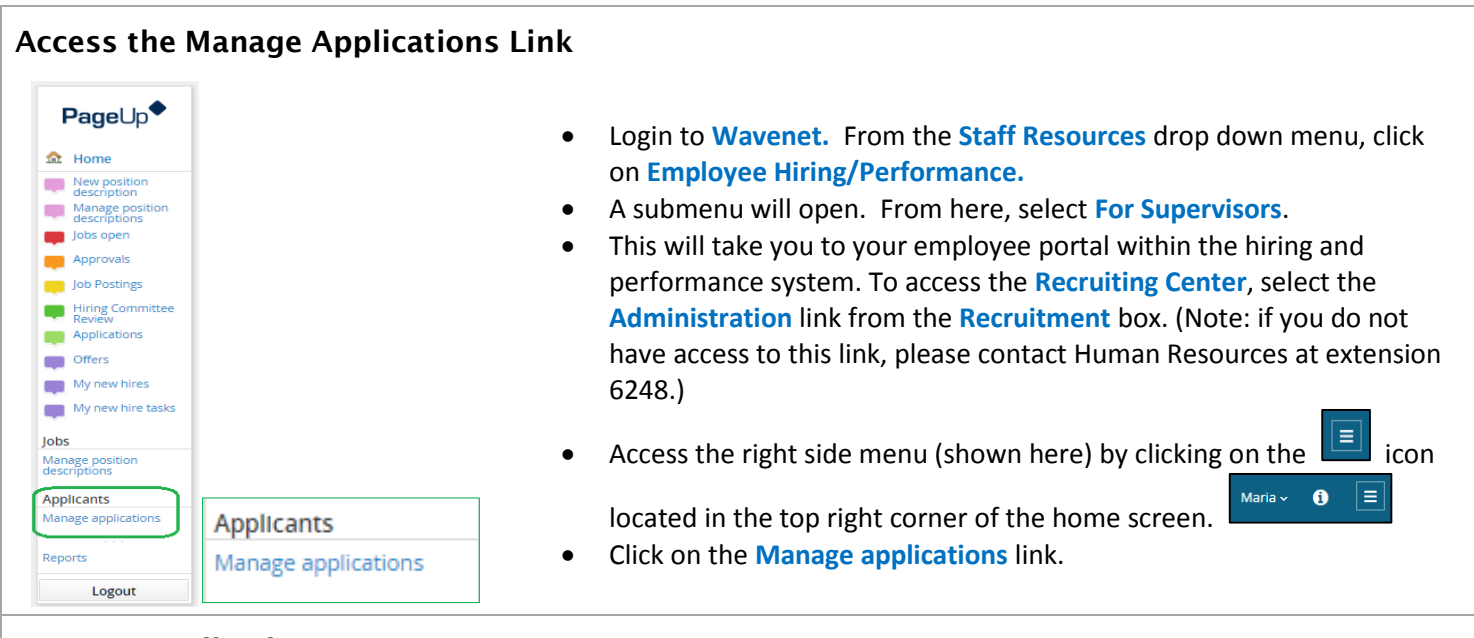

## **Manage Applications Menu**

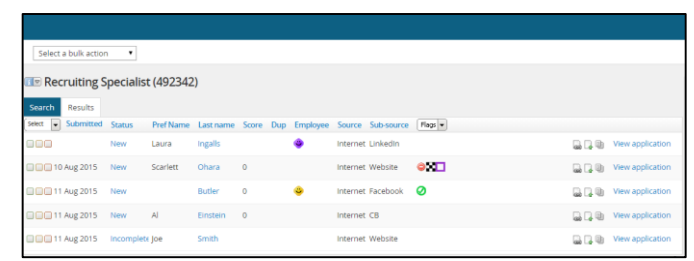

**The Manage Applications menu provides many tools for sorting applicants as well as several bulk actions. From this menu you can perform the following actions.** 

- View basic information for each applicant
- View applications, resumes, and cover letters
- View application flags
- View Pepperdine relationships
- Sort applications into categories
- Move applicants through the recruitment process
- Send bulk communications

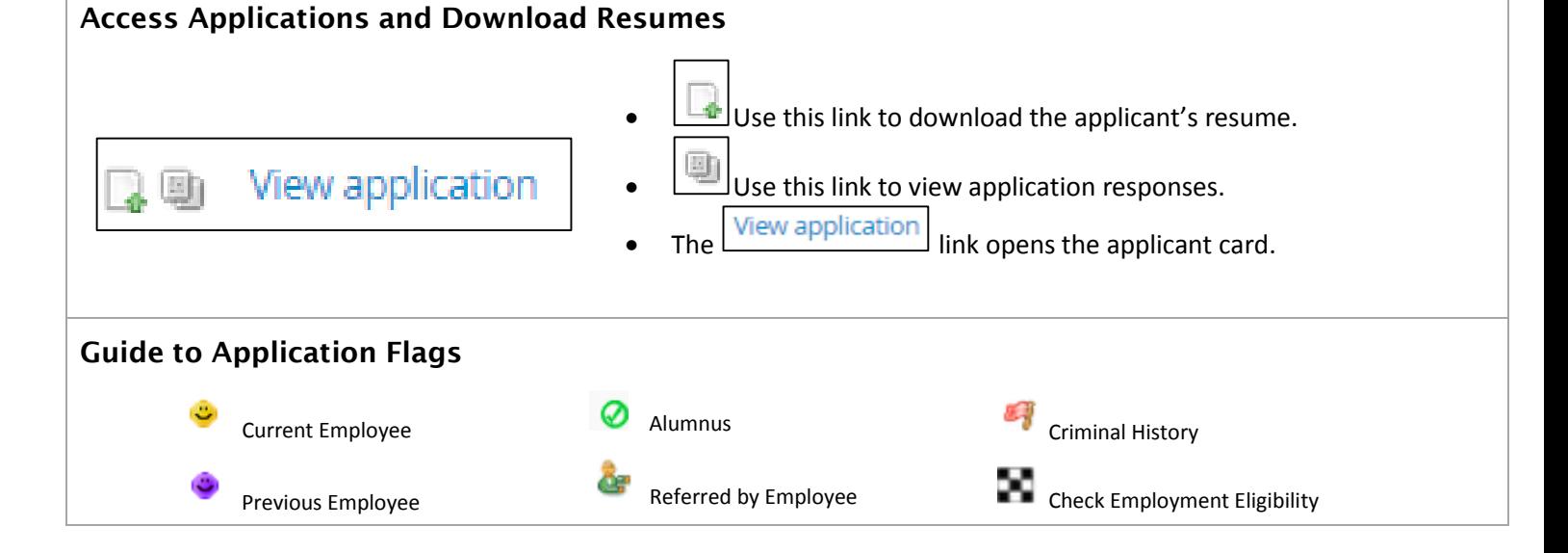

# **Viewing the Applicant Card**

The applicant card is accessed by clicking the **View Application** link next to an applicant's name. From the applicant card, you can perform the following actions.

- View flags, resumes and applications responses for individual applicants
- Change applicant statuses and send communication to the applicant via templates
- View the history of the applicant and all actions taken

## **Changing Application Statuses**

#### **New**

Status changed 4 Aug 2015

### **Application Statuses**

A new window will open with a list of applicant status options.

The main category options are listed here.

For each "unsuccessful" option, there is a selection for Alumni and non-Alumni. Please choose the correct option as it impacts the communication template assigned to the action.

- **Application Status** is located in the middle of the Applicant Card under the **Applications** section.
- To change a status click on the blue link—"New" in this example.
- Initial Review Unsuccessful non Alumni
- Initial Review Unsuccessful -- Alumni
- Additional Screening Questions
- Phone Interview
- Interview 1
- Interview 2
- Reference Check
- Verbal Offer
- Draft Offer Card
- **Changing an Application Status Select the appropriate status, and click "next." Select the appropriate status, and click "next."** 
	- A communication template will appear in the next screen. Please review and customize the template as needed.
	- Click "**Move now**" and the status will be changed and the communication will be sent to the applicant.
	- Some templates have red and/or highlighted text. **This text must be edited before moving the applicant.**

## **Categorizing Applications for Bulk Actions**

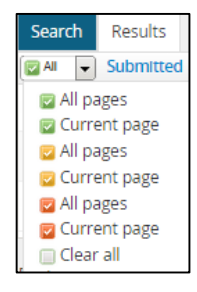

 To assist with bulk actions, please assign applicants to a category from the **Manage Applications** home menu. You can also assign a category from the Applicant Card. (Please note: once the bulk action is complete, and you navigate away from the page, the categories will no longer appear.)

## **Bulk Actions**

Select a bulk action  $\mathbf{v}$   After categorizing your applicant list, there are several bulk actions you can perform including **Bulk Communicate**, which allows you to communicate with several applicants at one time. You can also **Bulk Move** applicants to statuses.